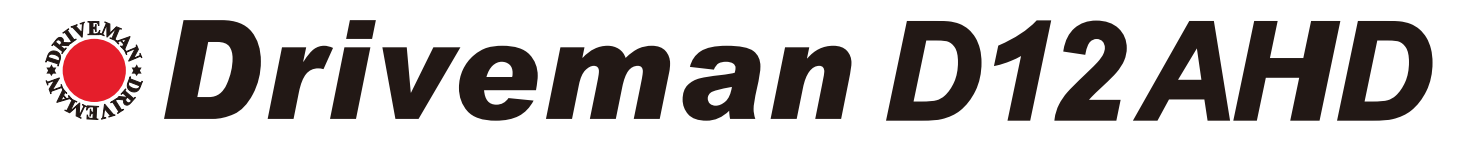

# 取扱説明書

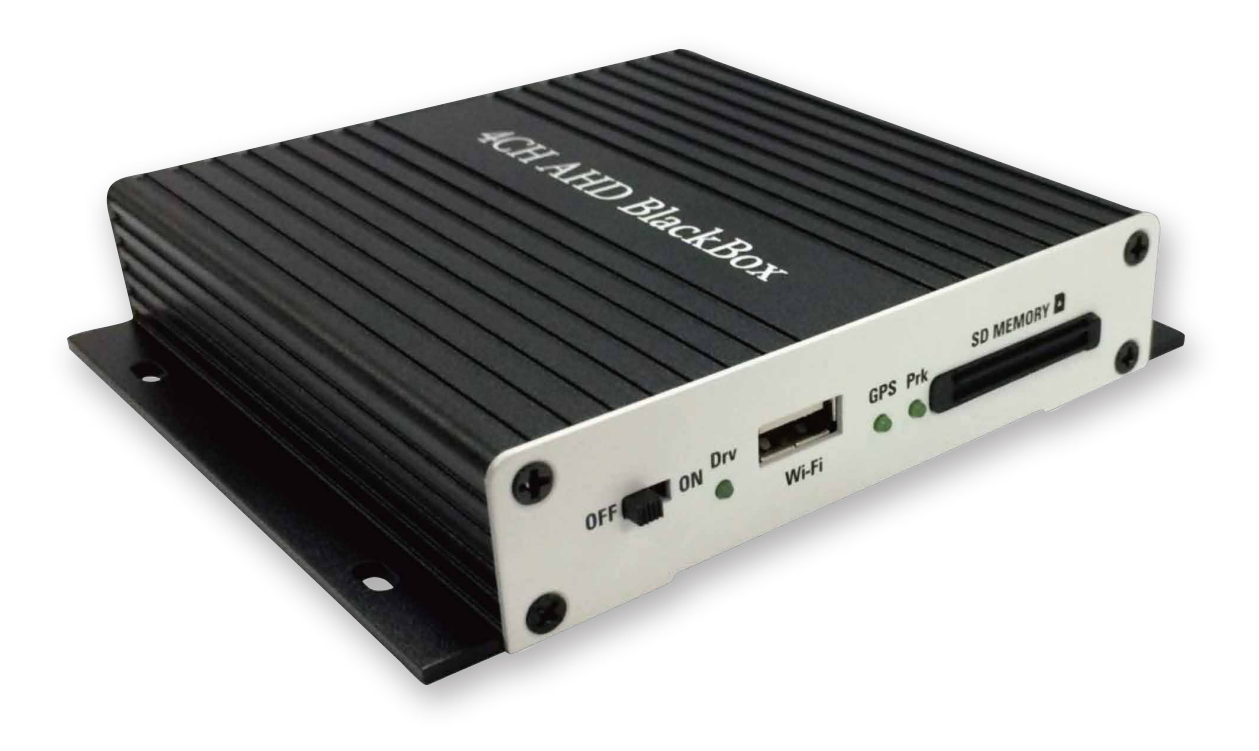

本製品は安全運転をサポートするものです。 ご使用にあたっては本製品の目的をご理解いただき、どのような事故もすべて弊社は一切責任を負いません。

ASAHI RESEARCH CORPORATION

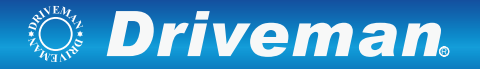

### ◆注意事項

本製品は、前後左右の映像及び音声を記録する装置です。車の事故発生時の映像または音声を記録する事が出来ます。

- ・安全にご使用頂く為、取扱説明書をよくお読みになって正しくご使用ください。
- ・ 誤った使用方法、設置、改造による故障又は事故に関して弊社は一切責任を負いません。
- ・すべてのソフト、ハードに関する権利は弊社が保有しており、 許可なしに無断複製、加工、配布することは禁止されております。
- ・運転中に操作をしないでください。操作は必ず安全な場所に車を止めてから行ってください。
- ・仕様・外観は改良の為予告なく変更する場合がございます。

取扱説明書に記載のない機能が含まれる場合がございますので Driveman ホームページを参照して下さい。

### ◆安全のための注意事項

・本製品をヒーターや電子レンジなど熱を発する機器に入れることはお止め下さい。爆発、変形、破損の原因となります。

- ・本製品は分解したり強いショックを与えたりしないでください。
- ・本製品のお手入れの際、ベンゼン、シンナー、アルコールといった化学薬品は使用しないでください。発火の原因になります。
- ・両面テープは本来の粘着力が出るまでに一日ほどかかりますので、貼付後はあまり大きな力をかけないで放置してください。
- ・車のガラスに付いている汚れによって綺麗な録画映像を保存出来ない場合がありますので綺麗に維持してください。
- ・レンズが汚れていると綺麗な録画を得られません。お手入れは柔らかい布等で汚れをお取りください。

### ◆メモリカードの使用

- ・保証されてない SD カードを使用すると正常に録画する事が出来ない可能性があります。
- ・メモリカードを抜く際は本体の電源を OFF してから取り出してください。
- ・メモリカードの容量により一番古いファイルから削除されますので、定期的にバックアップして必要なファイルが削除されない ようにご注意下さい 。
- ・事故、損傷が生じた場合はメモリカードを大切に保管してください。

#### ◆設置時の注意事項

- ・装着前に必要な付属品が入っているか確認して下さい。装着方法を把握してから決まった手続きに従って設置してください。
- ・設置は、必ずエンジンを停止の状態で行い、できる限り水平な場所で作業してください。
- ・装着完了前に電源を確認し前後左右が録画できているかを確認して下さい。
- ・電源ケーブルはカメラとドライブレコーダーに連結していない状態でつないでください。
- ・SD カードが正確に挿入されているか確認してから電源を入れてください。
- ・カメラレンズの保護シートを剥がしてください。

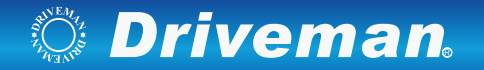

### ◆製品の特徴

- ・鮮明な画質、最適な視野角として高画質映像を記録します。 本製品は、昼夜に関わらず鮮明な解像度及び最適の視野角で事故現場、駐車中の監視を綺麗に録画出来ます。
- ・常時録画機能

走行中のすべての映像を録画出来ます。

・イベント録画

走行中に衝撃があると衝撃を検知し、検知 10 秒前から検知後 20 秒までの 30 秒をイベントフォルダーに保存します。

・駐車中録画

駐車中の動作検知及び衝撃による車の損傷事故まで録画する事が出来ます。 バッテリー保護回路付電源機能は駐車中録画時に一定電圧までバッテリーが低下すると自動で電源供給を停止します。

・メモリ自動管理機能

メモリカードの保存領域が足りない場合、各フォルダー別に一番古いファイルから削除します。

・バックアップ保存

電源が遮断されても内部のバックアップ機能が働き最終ファイルを保存します。

・デジタルズーム機能

専用ビューアーソフトで再生すると拡大する事によって、より細かい状況を把握できます。

- ・専用ビューアーソフトを通じた録画データの確認 専用ビューアーソフトで再生すると 4CH を同時再生し各種情報を確認できます。
- ・映像確認

 VIDEO OUT 機能により設置及び動作時にカーナビ画面で映像確認ができます。 ※ ナビ AV-IN はカメラ端子と映像ケーブルとのピン配列が一致

#### ・運行記録

運行する間の日付 / 時間 / 走行距離が記録され、専用ビューアーソフトで移動経路を追跡できます。 ※ 位置情報を記録するには別売の GPS ユニットが必要です。

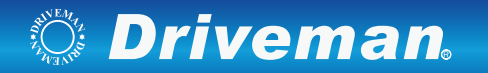

◆同梱品のご確認

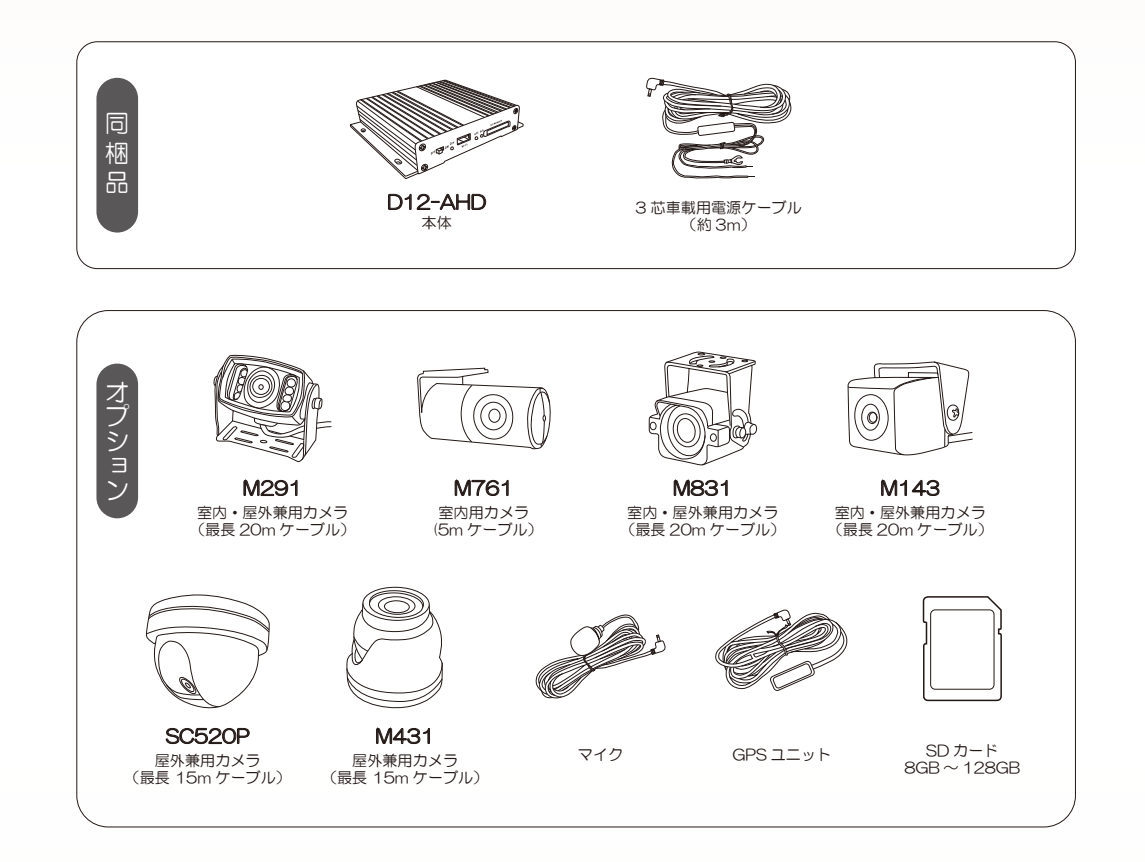

※ パッケージを開封したらすべての製品が揃っているかご確認ください。 ※ セット内容によりSDカードが入っていない場合がございます。 ※ 万が一欠品や損傷等があった場合はお買い求め店までご連絡ください。 ※ 本体以外はオプションでお買い求めいただけます。 ※ SD カードによっては使用できないものもあります。 ※ SD カードは Class10 以上のものをご使用下さい。

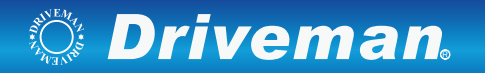

◆各部名称

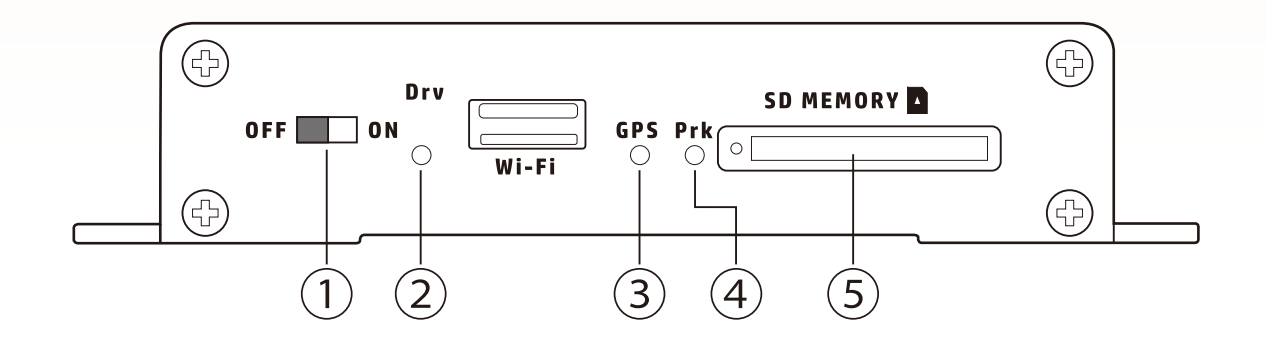

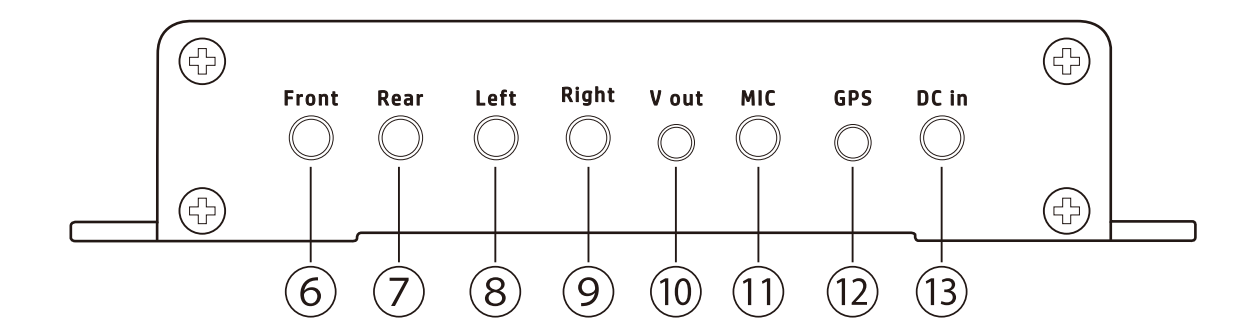

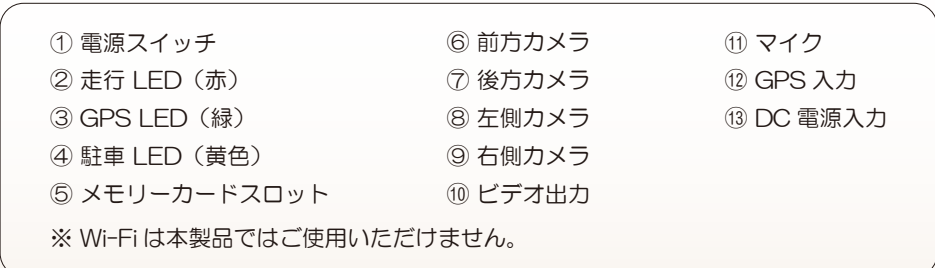

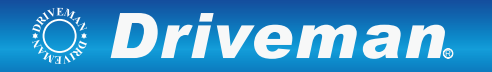

◆ケーブル接続 LIN 旨<br>[ 本体へ 黒色 車のアース(マイナス) ヘ コー 黄色 赤色 バッテリーと黄色ACC を共締めにしACC電源に接続 赤色 して下さい。

### ◆SD カードの挿入

1. ゴム蓋を外しSDカードを入れて下さい。

※ SDカードが入っていない場合、警告音がなります。

- 2. ① 電源スイッチをONにすると起動音(3音階)が鳴り、そのまま約30秒程お待ちください。
- 3. ② 走行 (Drv): LED ( 赤 ) と④ 停車 (Prk) :LED ( 黄色 ) が点灯しスタンバイ状態になります。
- その後、録画開始音 ( 単音 ) が鳴り② 走行中 (Drv): LED ( 赤 ) が点滅し録画が開始します。

4. SD カードを抜く時は必ずエンジンを切ってから抜くようにしてください。

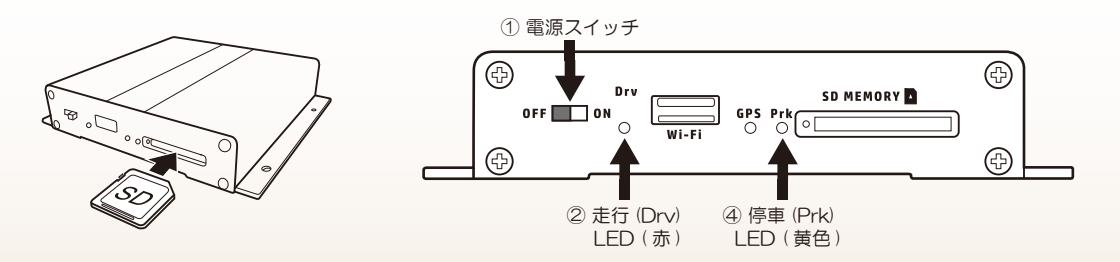

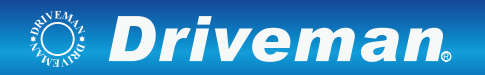

# ◆機能及びボタン説明

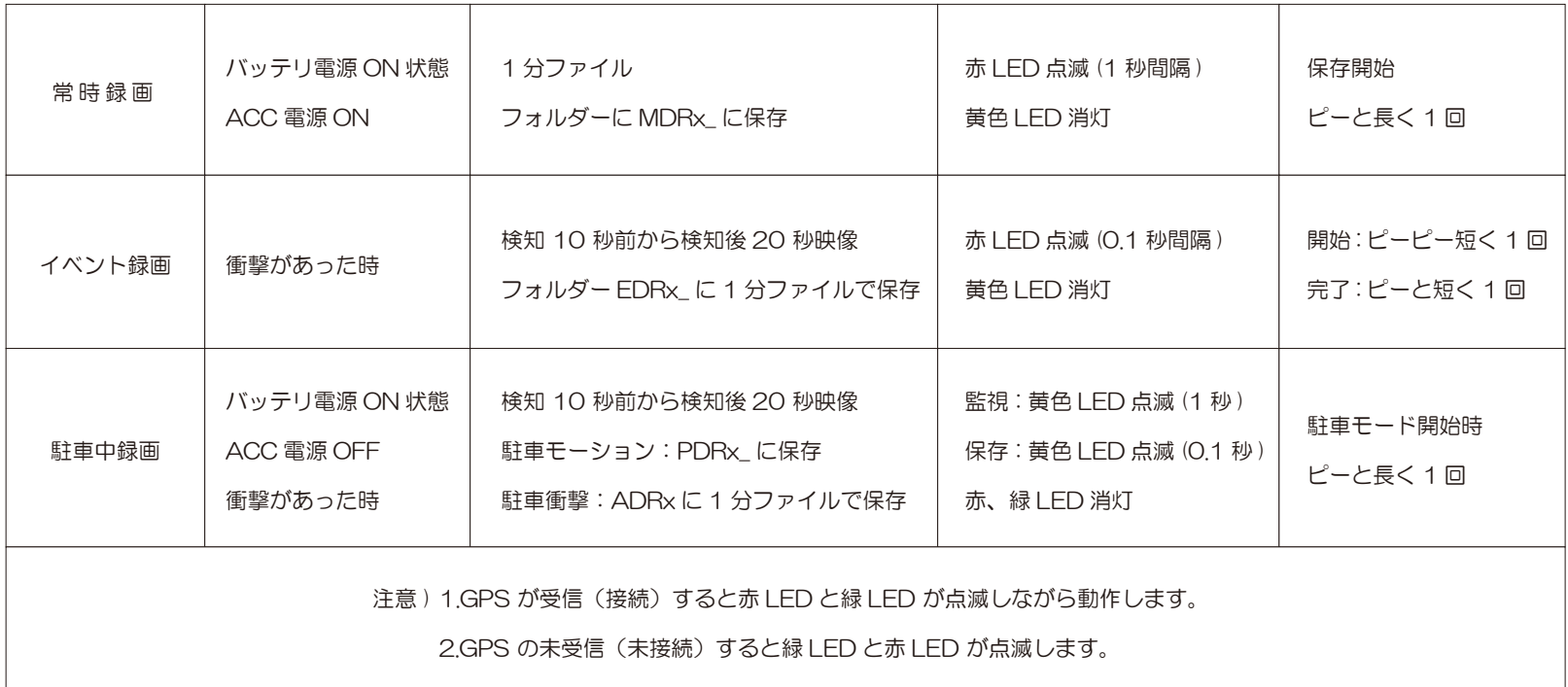

# *<b>Driveman*

◆ビュアーソフトのダウンロード

弊社公式サイトより専用ビューアーソフトをダウンロードして下さい。 公式HP:https://www.driveman.jp/products/d12ahd.html

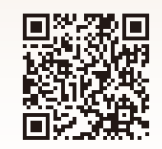

# ◆インストール方法は以下の方法で行ってください。

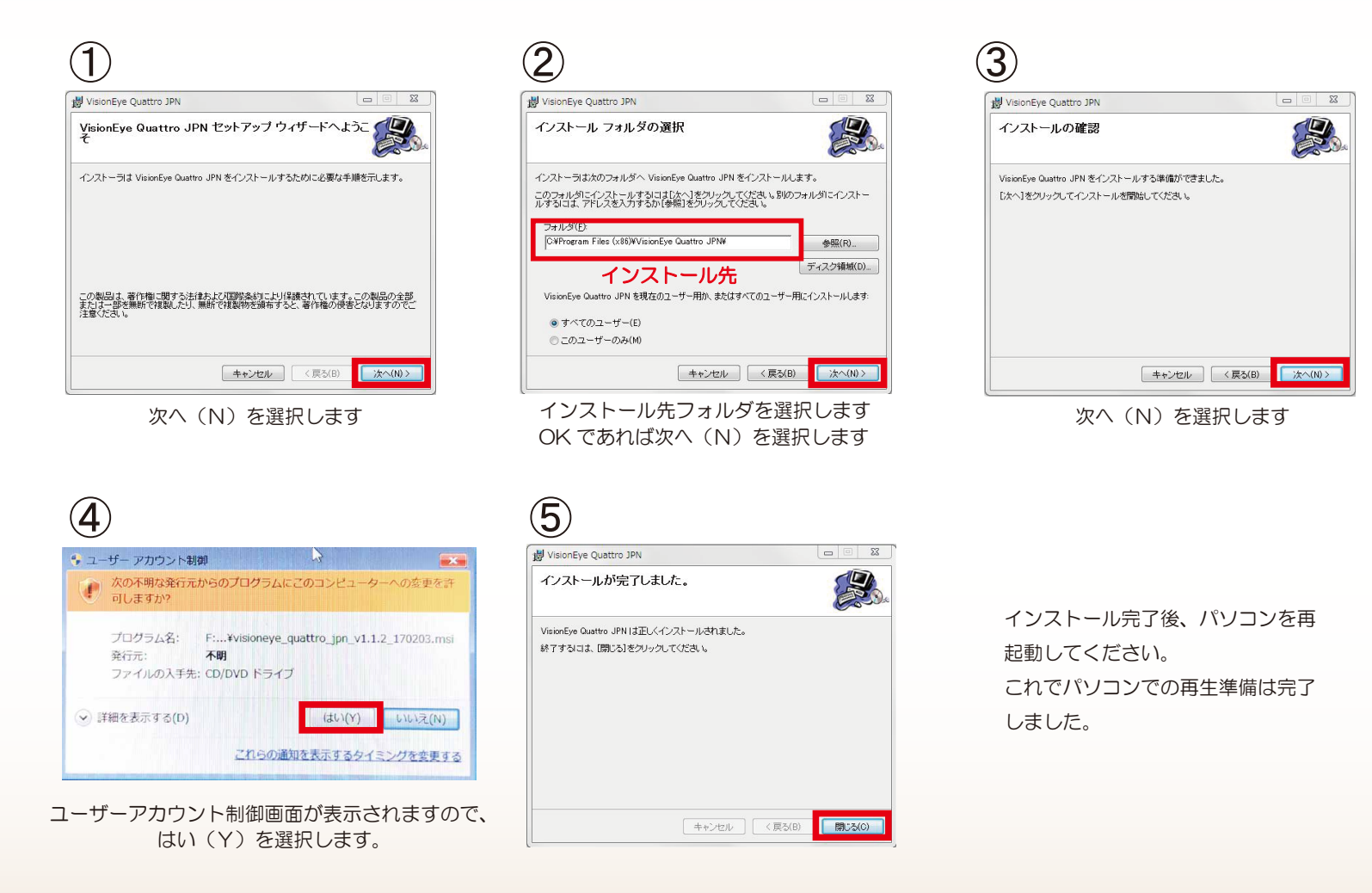

# **Driveman**

◆各部名称

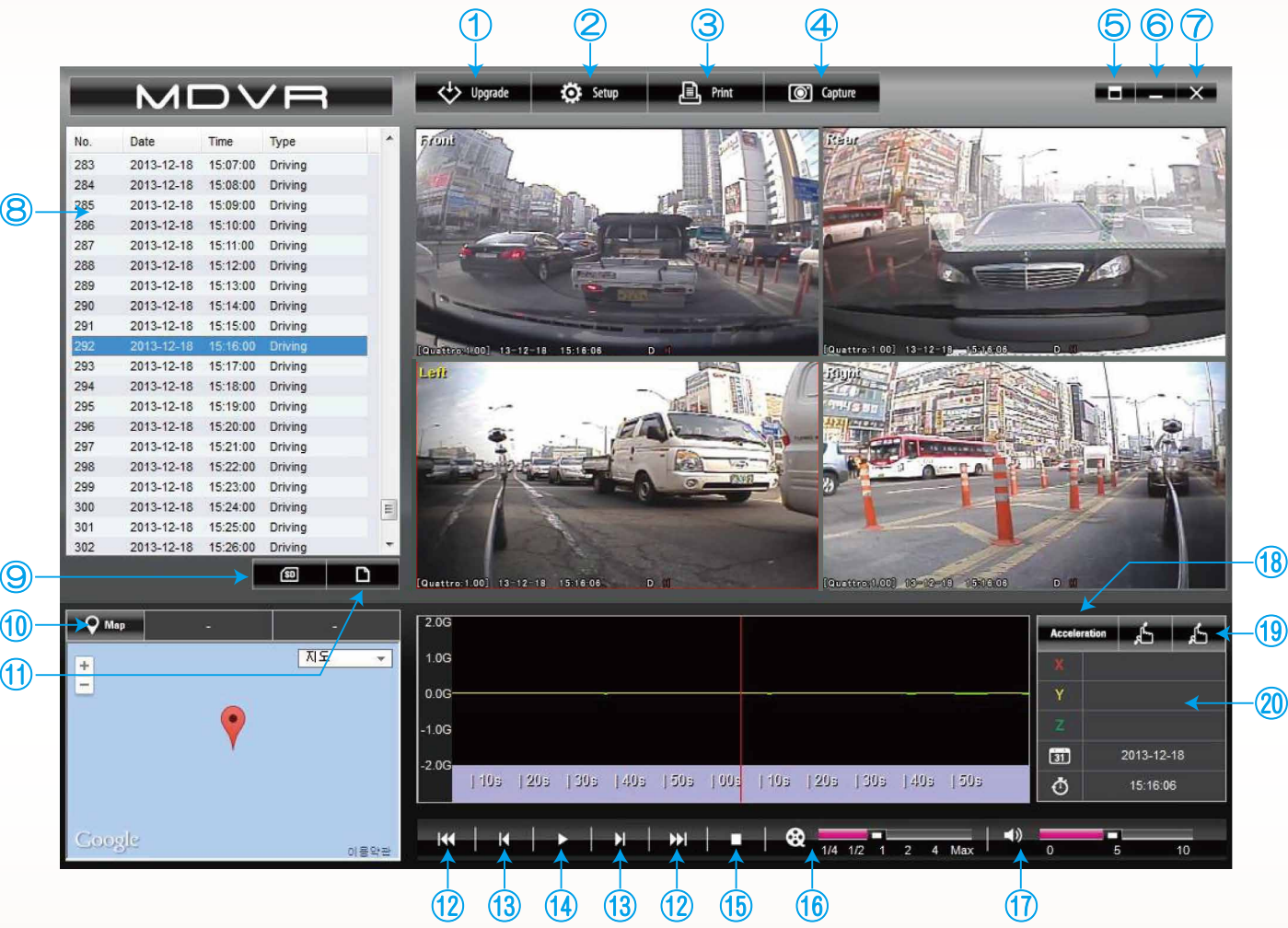

※オプションの GPS ユニットを接続されている場合、緯度、経度、速度、位置情報、速度情報を表示する事が出来ます。

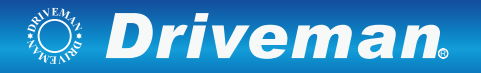

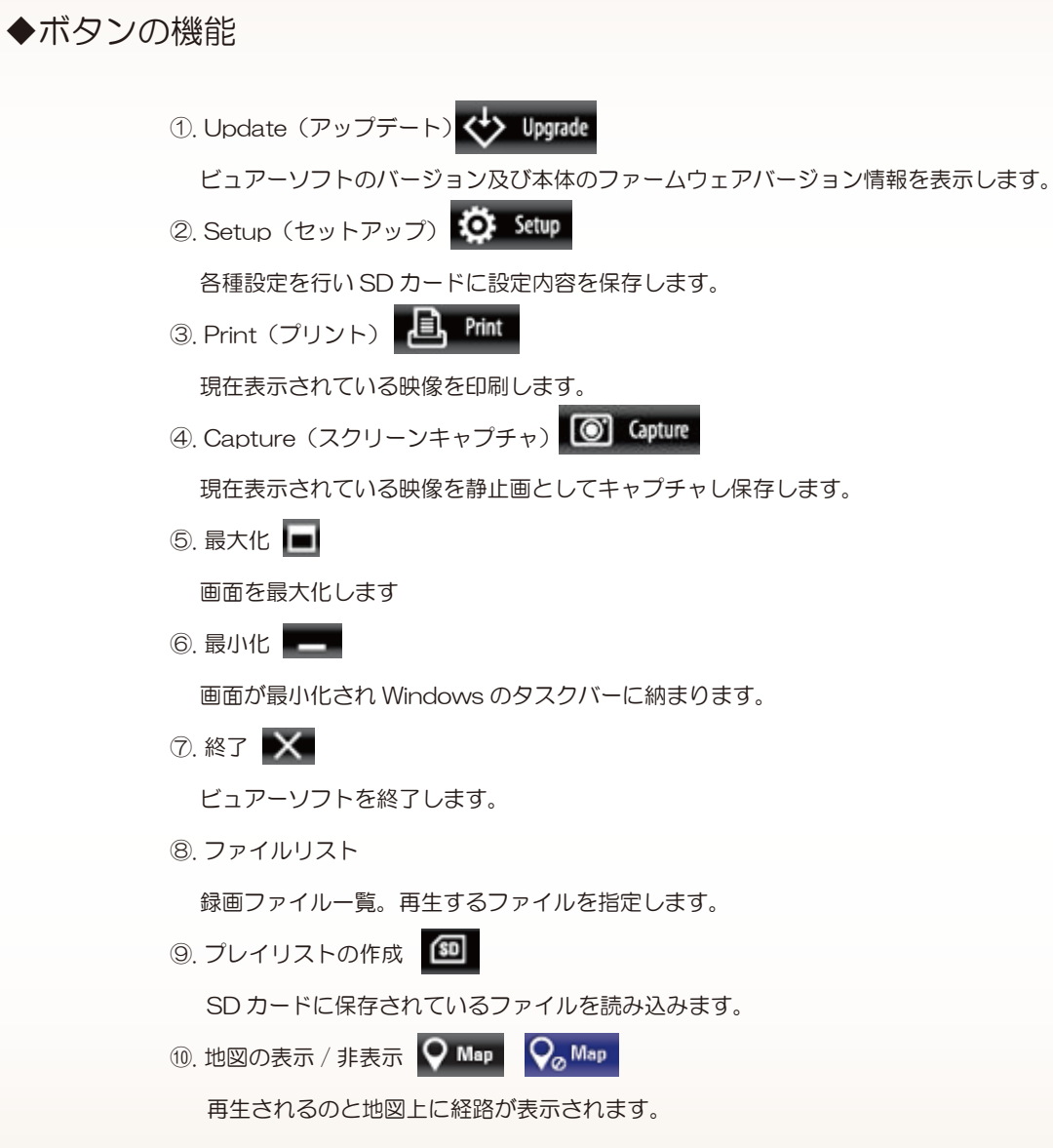

この機能はオプションの GPS ユニットが必要です。

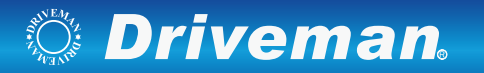

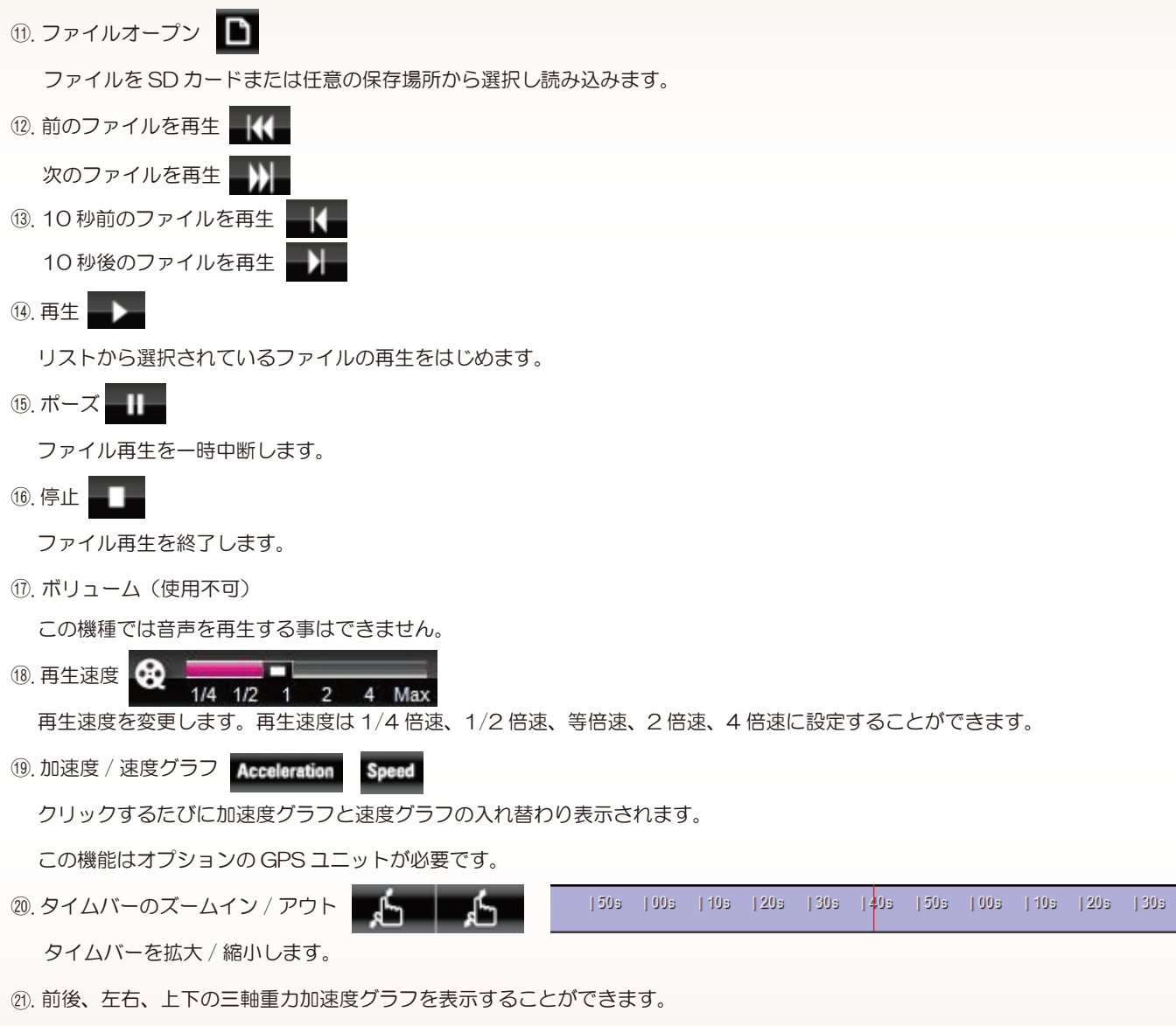

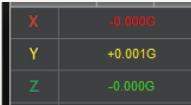

# *Settle* Driveman.

## ◆フルスクリーン画面

再生画面をダブルクリックするとフルスクリーン表示になります 再度画面をダブルクリックすると分割モードになります。

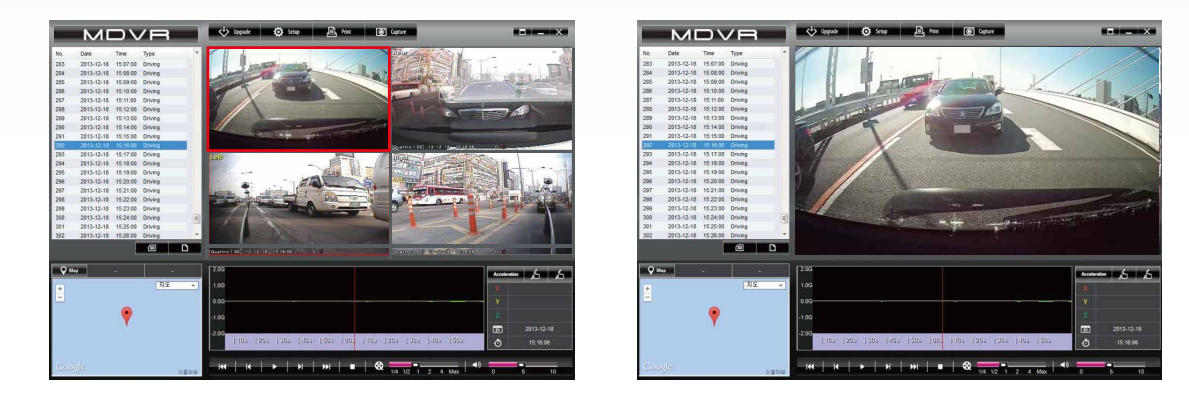

## ◆デジタルズーム

再生中に画面をクリックするとズームボックスが表示されます。

1. 再生映像をフルスクリーン表示にします。

2. フルスクリーン映像内でクリックするとデジタルズームボックス (赤枠)で表示されます。

3. マウスのスクロールで映像をズームアップ、ズームダウンすることができます。

4. マウスのカーソルをドラッグするとズームボックスを移動することができます。

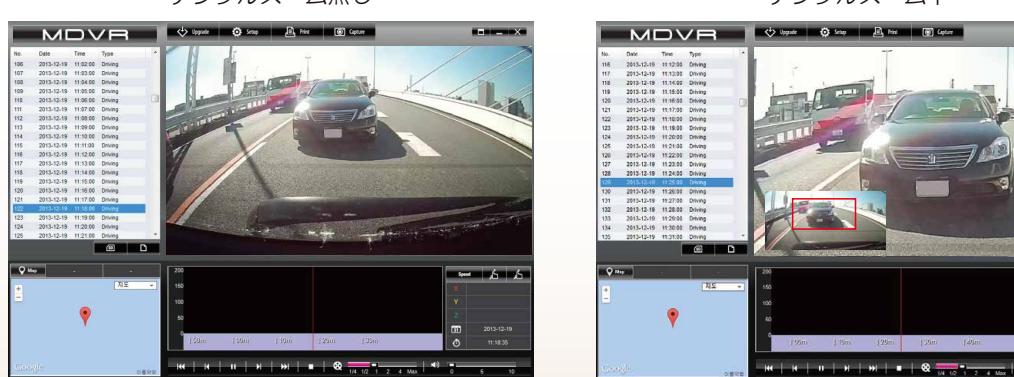

デジタルズーム無し けいしょう かいしゃ デジタルズーム中

# ◆Play list / 再生リスト

SD カードに保存されたファイルを連続再生又は、別々に再生することができます。

- 1. SD カードをパソコンに差し込みます。
- 2. (so ボタンを押すと" Create the play list, format or recover the sd card" 画面 が表示されます。Play list には SD カードに保存されている動画ファイルが表示されます。
- 3. SD カードのドライブを選択します。

各項目によってファイルを表示する事が出来ます。

All :すべてのファイル

Engine status : Driving / 走行録画、Parking / 駐車録画

Event types : Normal / 通常、Shock / 衝撃、Motion / モーション

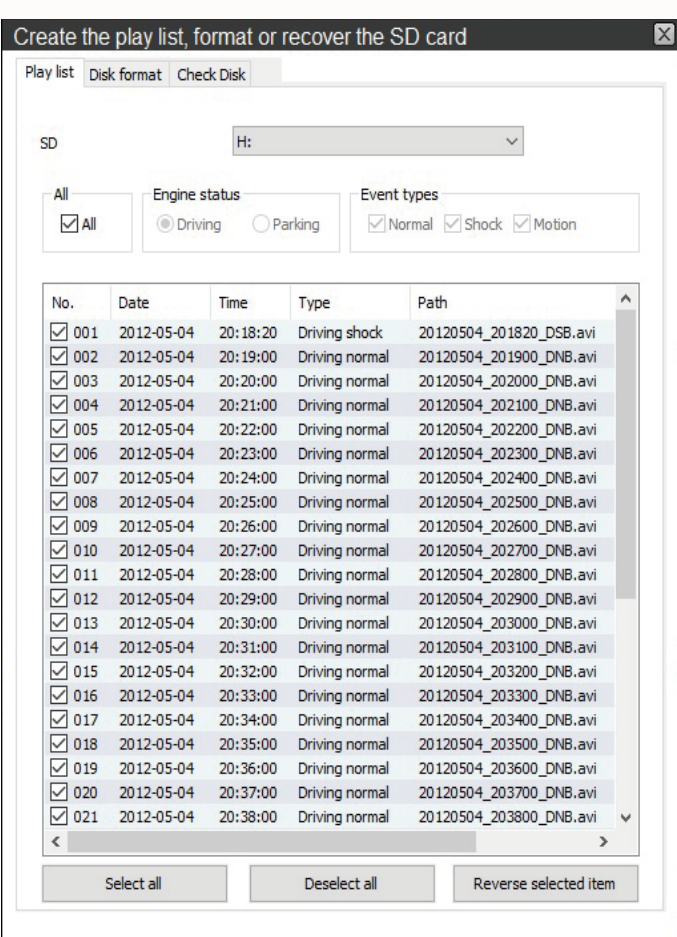

 $OK$ CANCEL

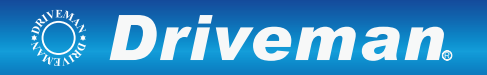

### ◆Disk format / SD フォーマット Format drive を選択し Start format ボタンを押すとフォーマットされ、 SD カードの中は全て消去されます。 ※ 月 2 回は SD カードをフォーマットしてください。 尚、推奨した SD カードの使用をお勧めします。

※ フォーマットすると全ての設定が初期設定になります。

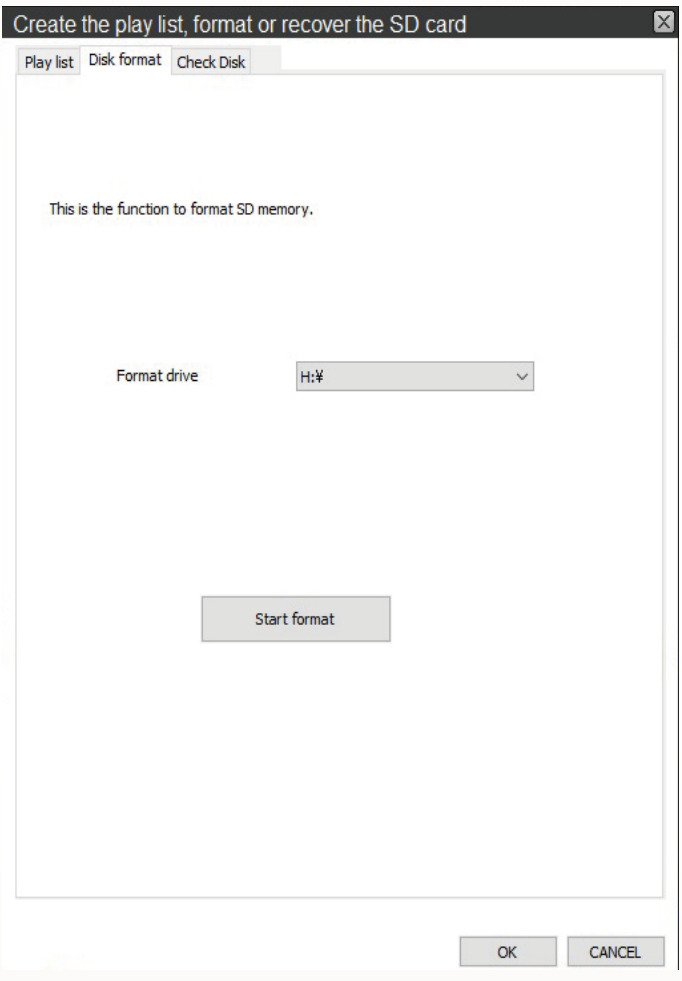

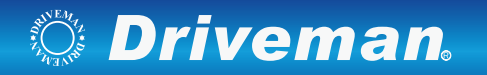

## ◆Check Disk / ディスク検査

SD カードのエラーを修復したり不良セクターを探して復旧します。

SD カードのエラーを修復したり不良セクターを探して復旧します。 ただしこの処理は SD カードの状態によっては実行できなかったり期待する結果が 得られなかったりする場合があります。不具合が発生した SD カードの修復や喪失 したデータの復旧を保障するものではありません。 操作を実施する前に SD カードが他のアプリケーションや機器からアクセスされて いないことをご確認ください。

- 1. Check Disk を押します。
- 2. Correct error of SD memory / SD メモリのエラーを修正します。
	- Recover the bad sector of SD memory / SD メモリの不良セクターを探して復旧し
	- ます。どちらかを選択し Start check ボタンを押します。
- ※ 検査では SD カードの基本的なエラーの検出及び修復を試みます。
	- また不良セクタについても同様に検出と修復を試みます。
- 3. 検査が終了するとその結果が表示されます。

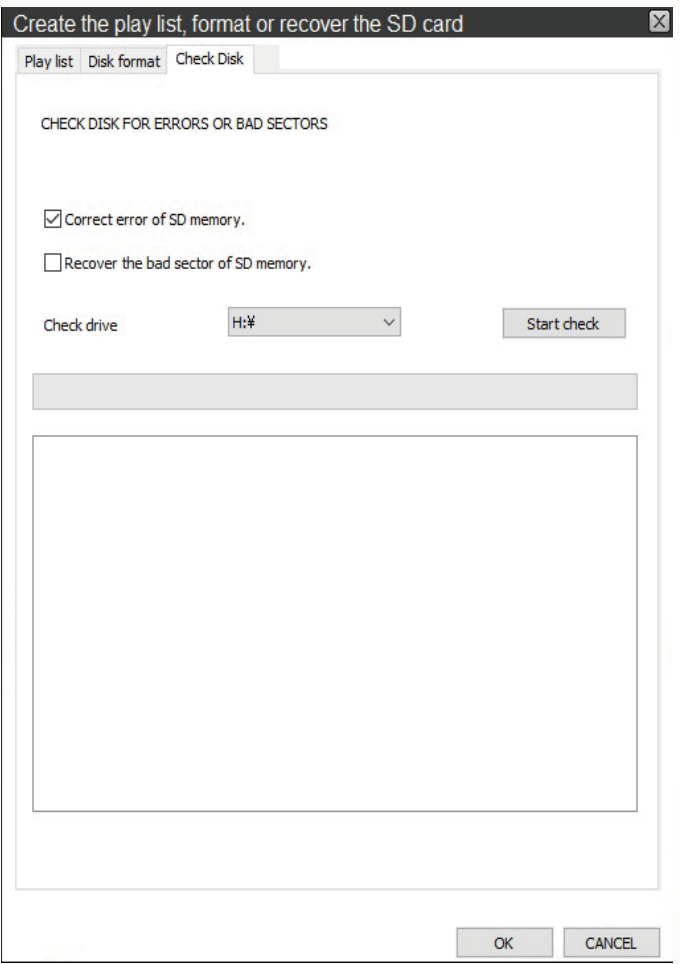

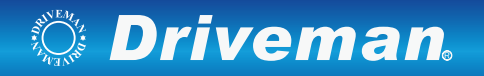

## ◆SET UP / Viewer

各種設定をする前に本体で使用する SD カードをパソコンに差し込んでください。

よ♪<br>◆ Setup ボタンをクリックすると SETUP ウィンドウが開きます。

(Viewer、Blackbox、System setup、Audio/Video setup、Information)

- 1.Directory to save
- 画面保存場所 : 保存場所を指定します。
- 2.User settings / Driver Name /Registration number

使用者設定 : 運転者情報と車両番号を設定します。

 運転者ごとに専用の SD カードを使うようにすることをおすすめします。 ※Wi-Fi 設定は本製品ではご使用いただけません。

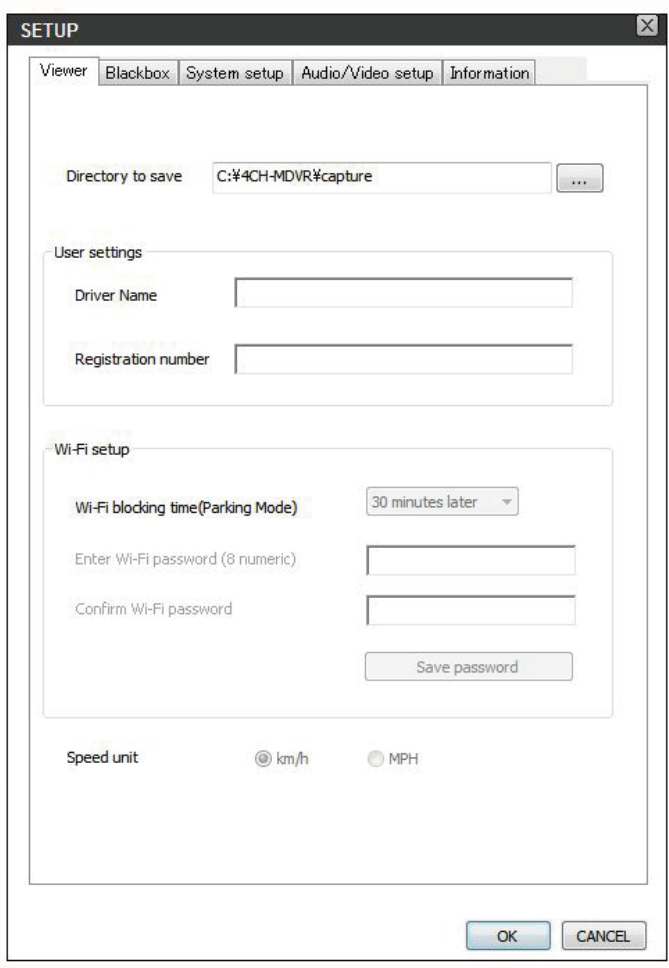

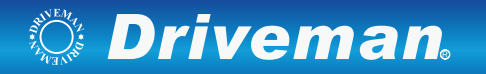

以下の設定も可能ですが当社としては、駐車中録画の使用は推奨いたしません。 従ってディスク領域の設定も D もしくは E をお選びいただくことを強くお勧め いたします。

### ◆SET UP / Blackbox

1. Motion sensitivity / モーション感度

off / Low /Normal /High から感度を設定できます。

2. Driving / 走行時衝撃検知感度

X/Y/Z それぞれ 1 から 10 まで設定できます。

3. Paking / 駐車録画時衝撃検知感度

X/Y/Z それぞれ 1 から 10 まで設定できます。

4. Battery protection(Cut-off)

Voltage / 低電圧監視

12V 基準 11.6V ~ 12.4V まで設定可能です。

Time / 録画時間

6 時間、12 時間、24 時間、48 時間の設定が可能です。

#### 5. Storage allocation / ディスク領域

- A:通常録画 20%, 衝撃検知 20%, 駐車中モーション 30%, 駐車中衝撃検知 30%
- B:通常録画 10%, 衝撃検知 30%, 駐車中モーション 40%, 駐車中衝撃検知 20%
- C:通常録画 40%, 衝撃検知 20%, 駐車中モーション 20%, 駐車中衝撃検知 20%
- D:通常録画 60%, 衝撃検知 40%
- E:通常録画 100%(出荷時設定)

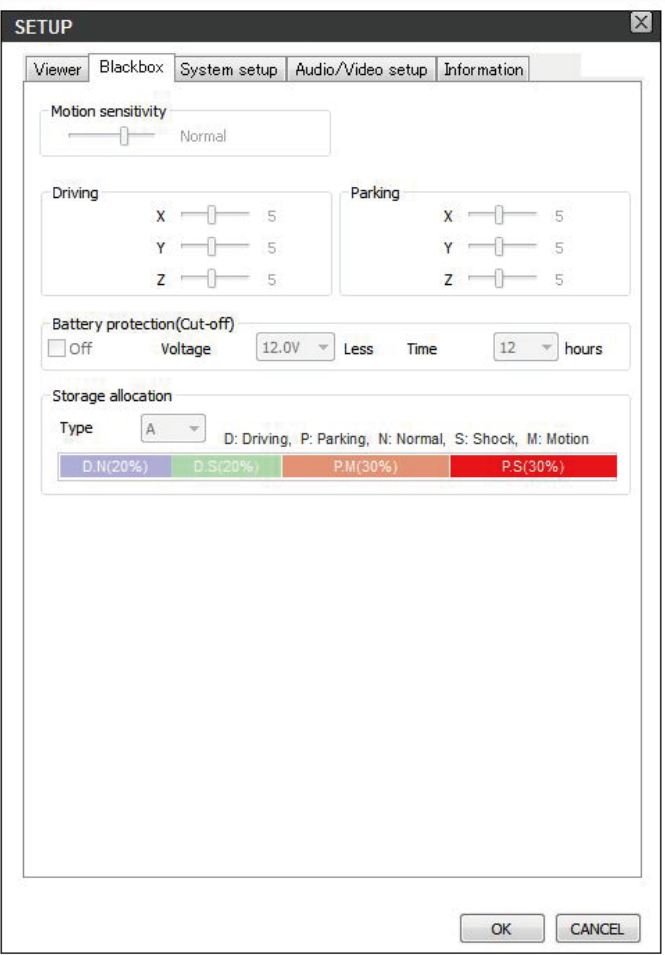

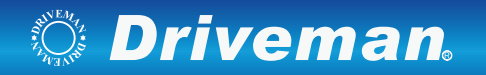

## ◆SET UP / System setup

時計設定はパソコンの時間設定が反映されています。

- 1. Blackbox time setup の Time setting ボタンを押すと"Time setup completed" と表示されます。速やかに SD カードを本体に装着し電源を入れると時刻が本体に 反映されます。
- ※この作業は時計設定を終えてから本体が起動するまでのタイム差が最小限になる よう迅速に行ってください。
- 2. Standard time zone setup / 標準時間帯設定 国または地域を設定します。(日本時間 GMT+09:00) ※オプションの GPS ユニットを使用すると自動で時計補正します。

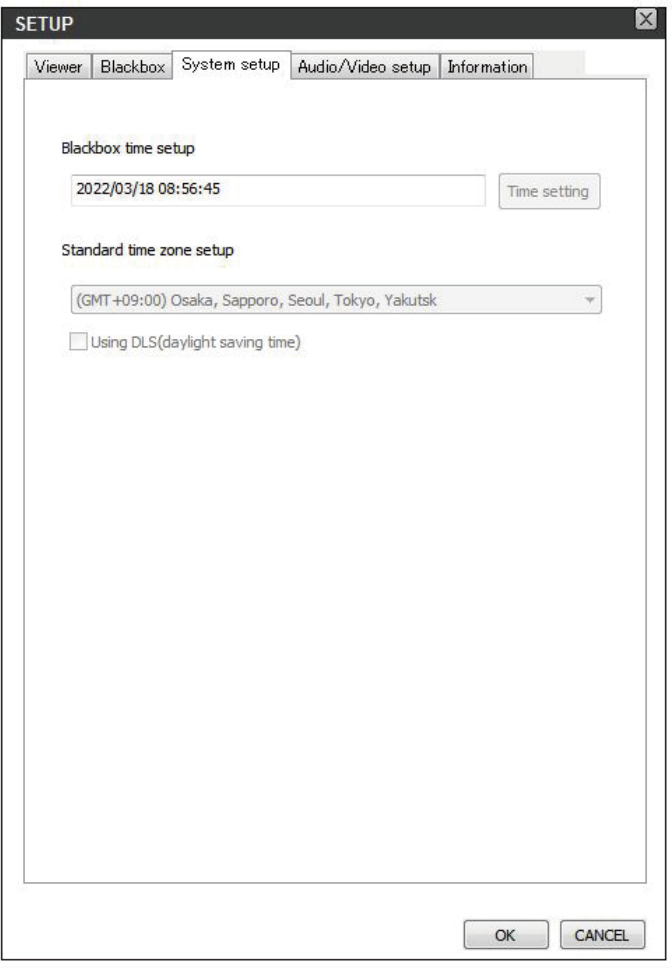

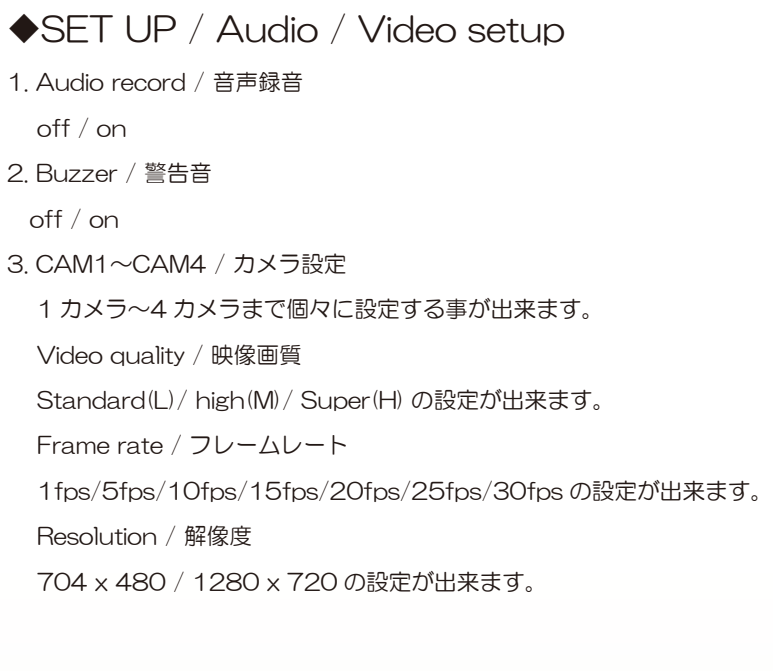

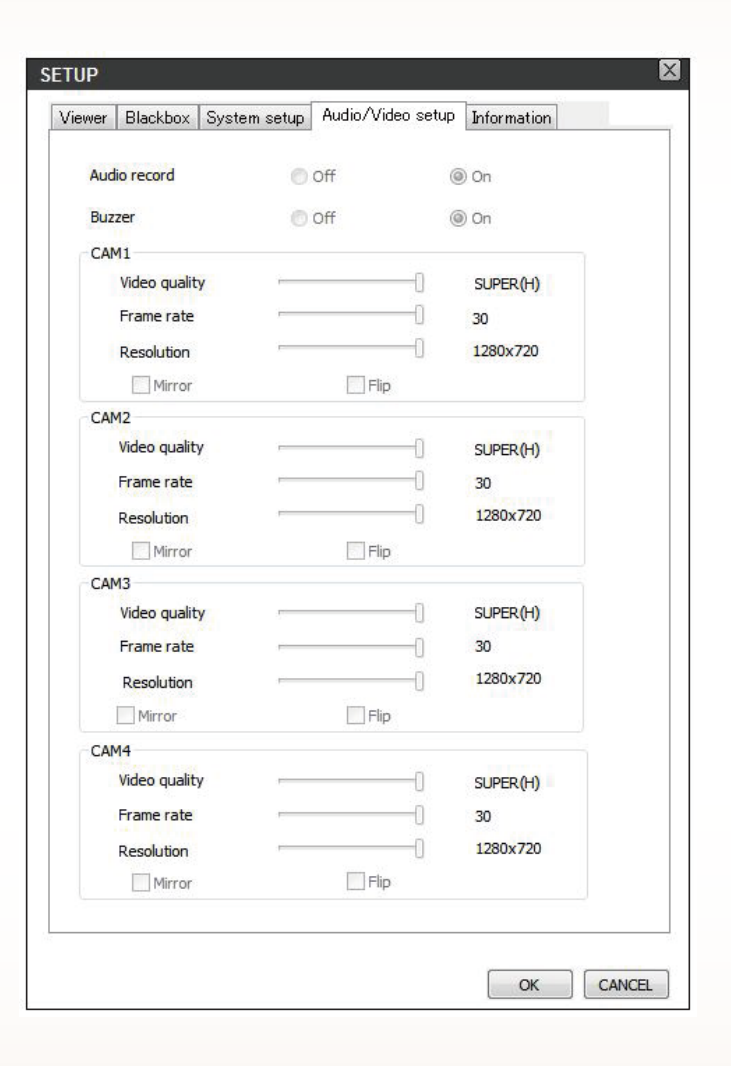

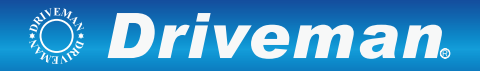

◆Update manager / アップデートマネージャー

- ●PC viewer update / PC ビュアーアップデート
- ① SD カードをパソコンに挿入しアップデートボタン ■◆ Undate 本押します。
- ② アップデートマネジャーが表示されます。
- ③ "Update / アップデート " ボタンを押すとアップデートを開始します。
- ●Firmware update / ファームウェアアップデート
- ① Storage / 保存場所を確認してから"Update / アップデート "ボタンを押し ます。
- ② SD カードにアップグレードファイルがコピーされます。
- ③ 本体の電源は OFF の状態で SD カードを挿入します。
- ④ 本体に電源を入れ、約10秒 〜 20 秒待ちます。赤 LED と 黄色 LED が点滅し、 短くピー音が鳴り、アップグレードが始まります。
- ⑤ アップグレードが完了すると赤 LED と黄色 LED が消え、同時にピー音が短く 鳴り本体が再起動します。

アップデートボタンを押した後、 Windows 保安警告メッセージ窓が表示され ると必ず ' 遮断解除 ' ボタンを押して下さい。'継続遮断'ボタンを押すと Windows 保安問題により自動アップデートができません。ご注意ください。

## ◆Print / 画面印刷

**■ A B B B ポタンを押すと Print 画面が表示されます。** OK ボタンを押すと印刷画面が表示され録画画面を印刷できます。 ※印刷したい画面を選択するとその画面だ印刷する事が出来ます。

◆Caoture / キャプチャ ■■■■■■■■■■ホタンを押すと画面キャプチャをして保存されます。 ※キャプチャしたい画面を選択するとその画面をキャプチャします。

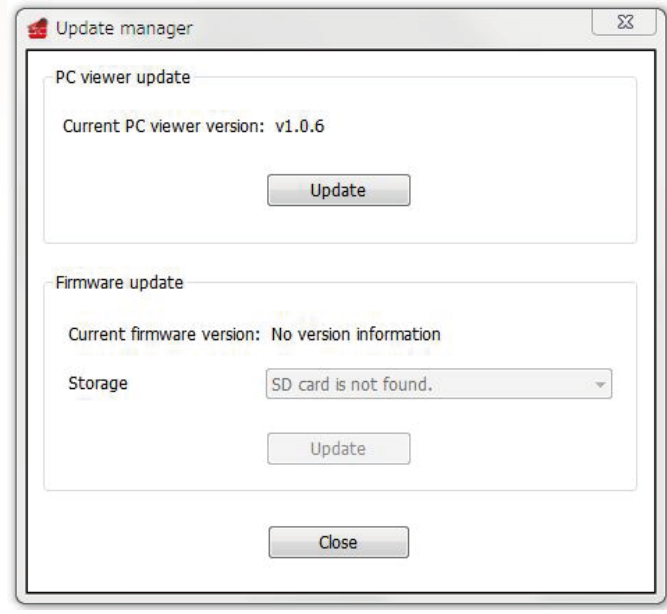

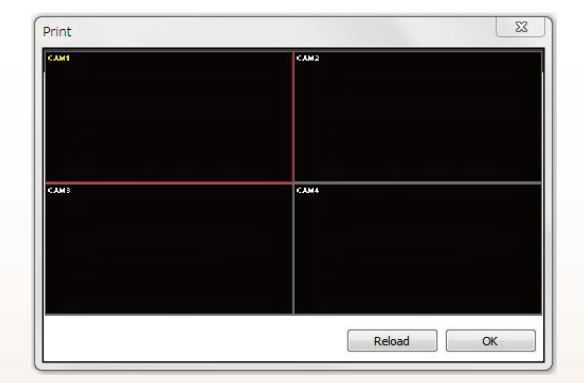

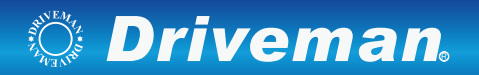

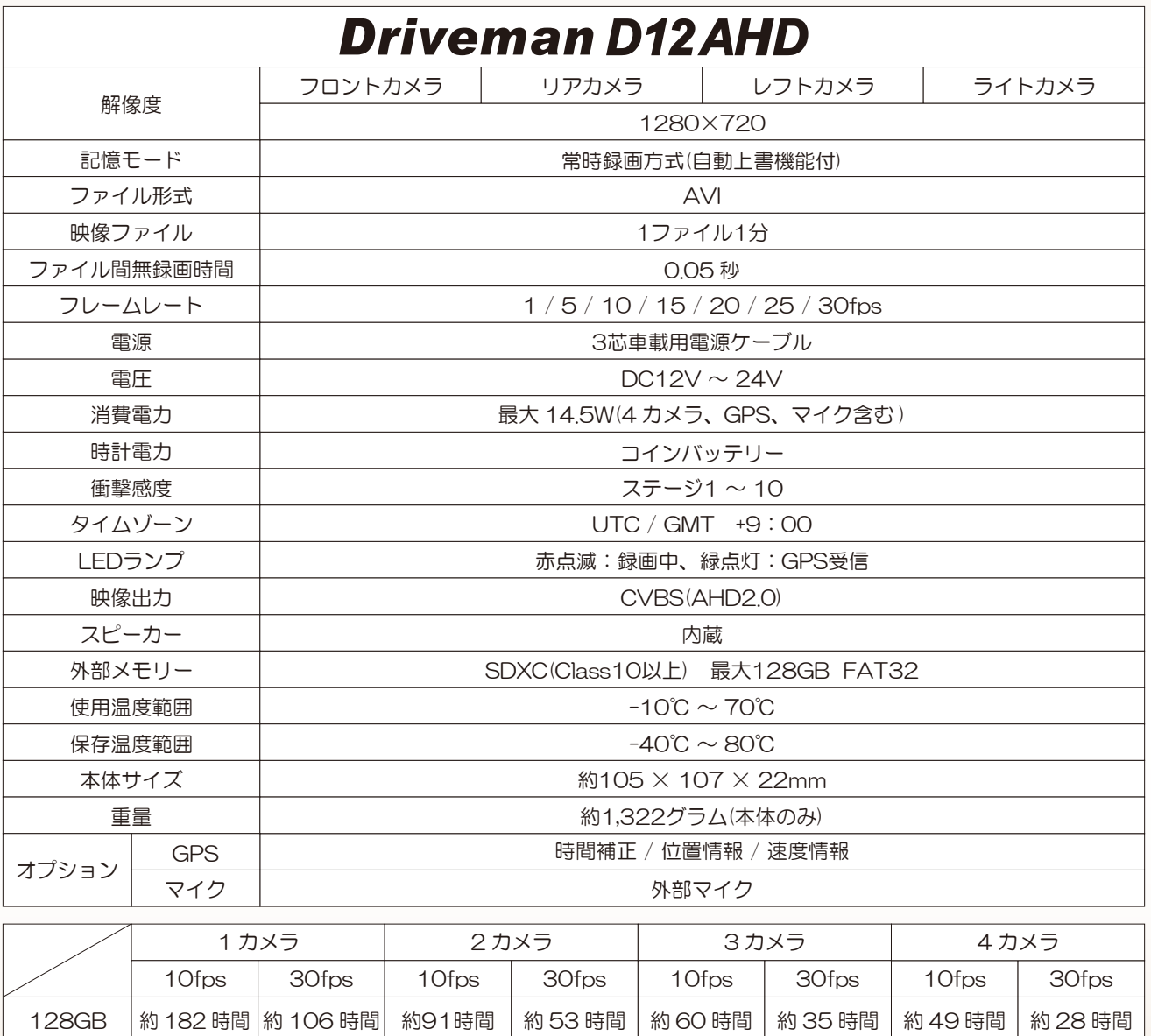